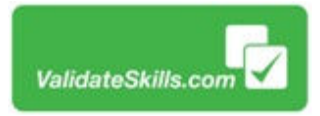

# **Self registration assessment guide**

### Go to www.validateskills.com

Click the blue Login tab then the "Candidate Login" button

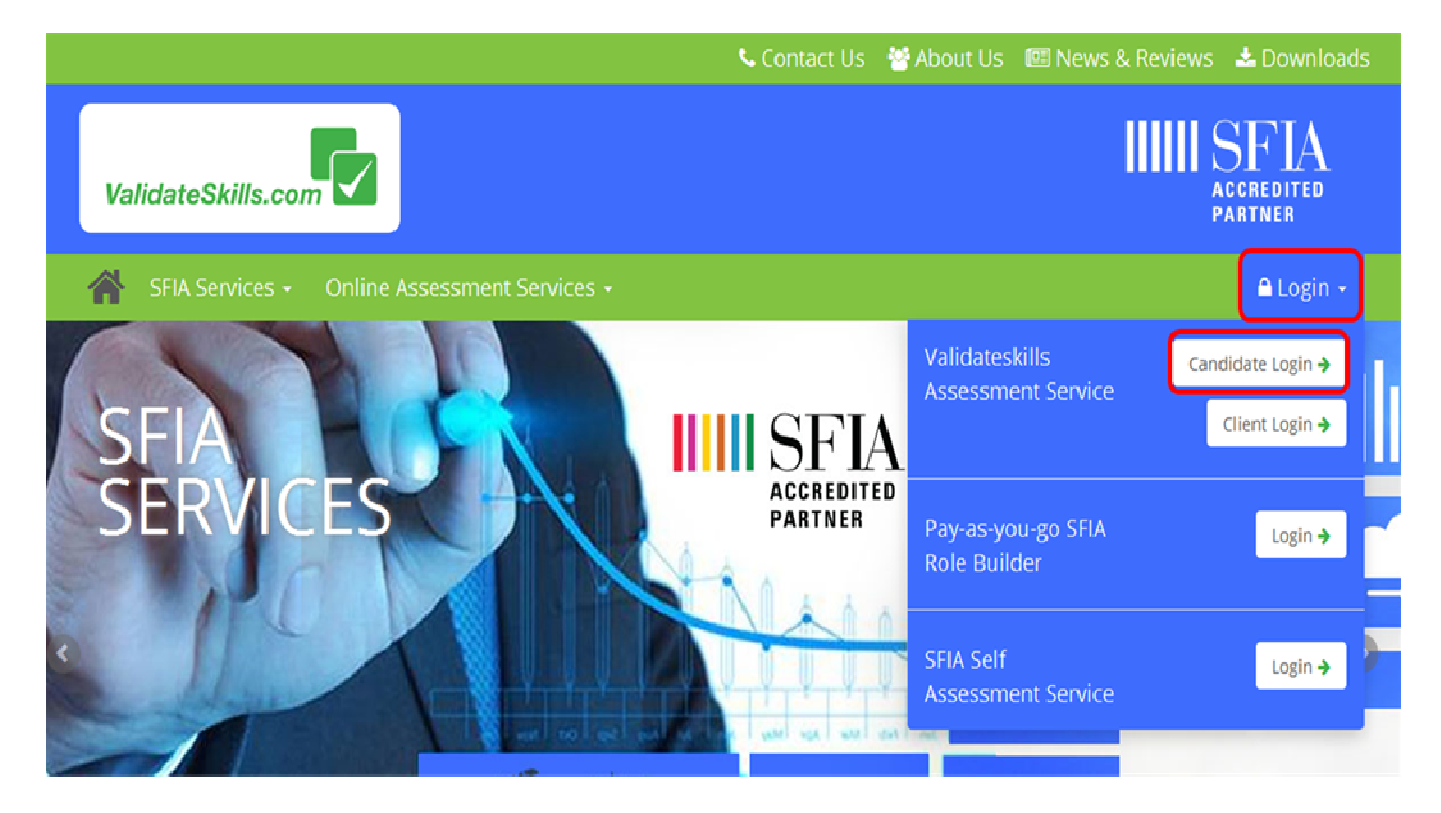

## On the next page click the blue "Self Registration" button button

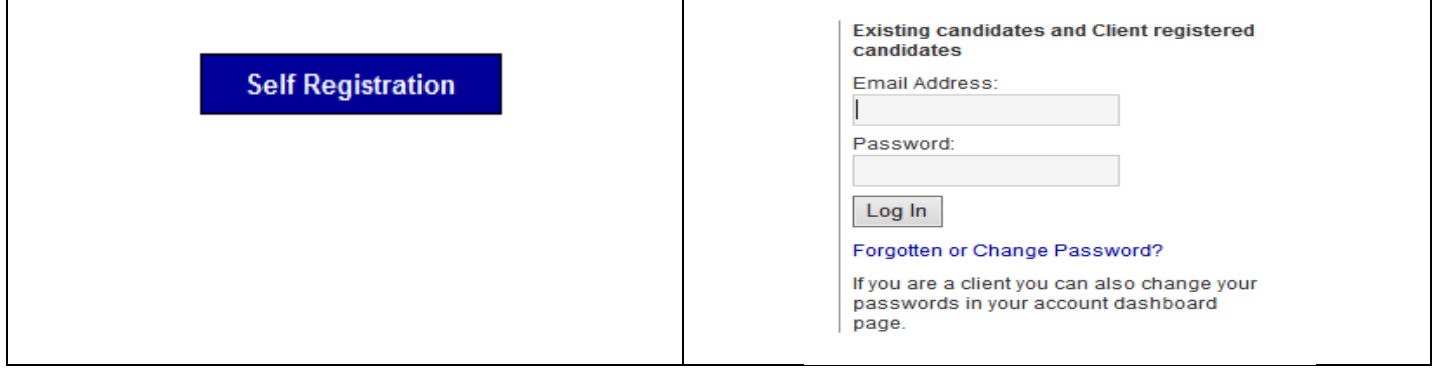

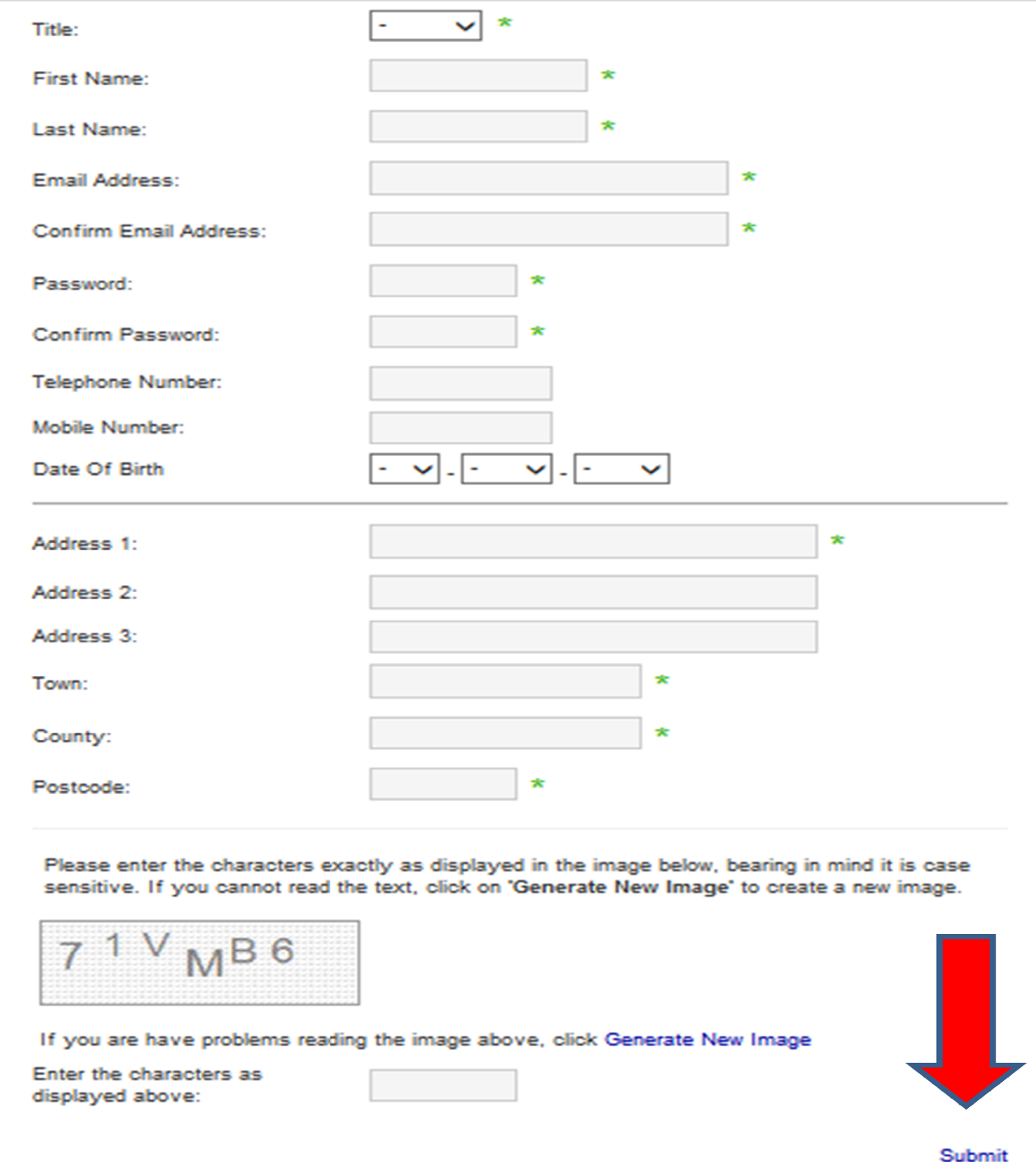

You now need to activate your assessment account, an activation e-mail has been sent to your e account. Go to your e-mails, check in your spam box if you have not received.

Once you have clicked "CLICK HERE TO ACTIVATE YOUR ACCOUNT" you will then receive another email with your user name (e-mail) and password. assessment account, an activation e-mail has been sent to your e-mail<br>heck in your spam box if you have not received.<br>ERE TO ACTIVATE YOUR ACCOUNT" you will then receive another email<br>nd password.<br>u back to the <u>www.valida</u>

with your user name (e-mail) and password.<br>Clicking "Continue" will take you back to the <u>www.validateskills.com</u> web site ready to sign in.

Clicking "Continue" will take you back to the www.validateskills.com web site ready to sign in.<br>A new page where you can now sign in using your e-mail address as the user name and the password you entered on registration.

> You will receive an email with your user You will receive an email with your user<br>name (email) and password – do not pass this onto anyone.

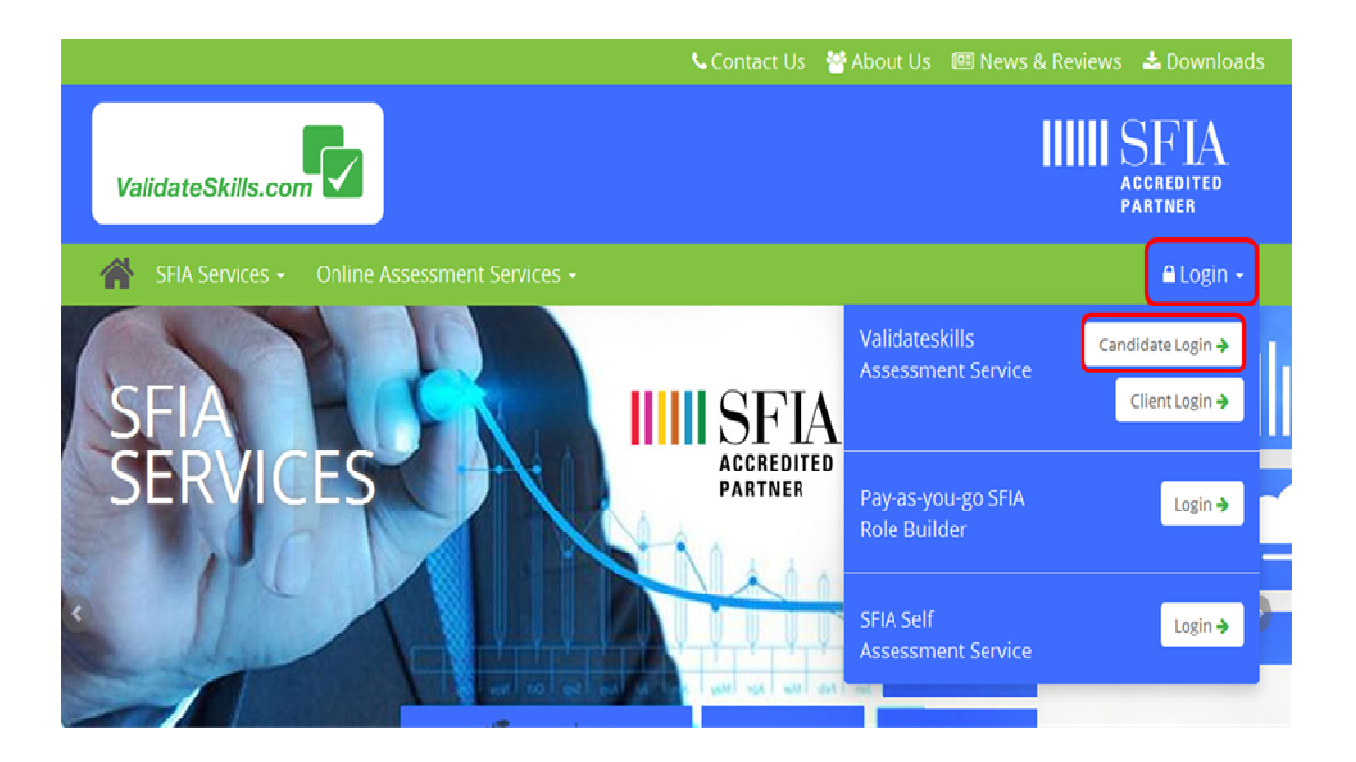

Click the "Login" tab and then "Candidate Login" button

Enter your user name and password you registered with and received via email.

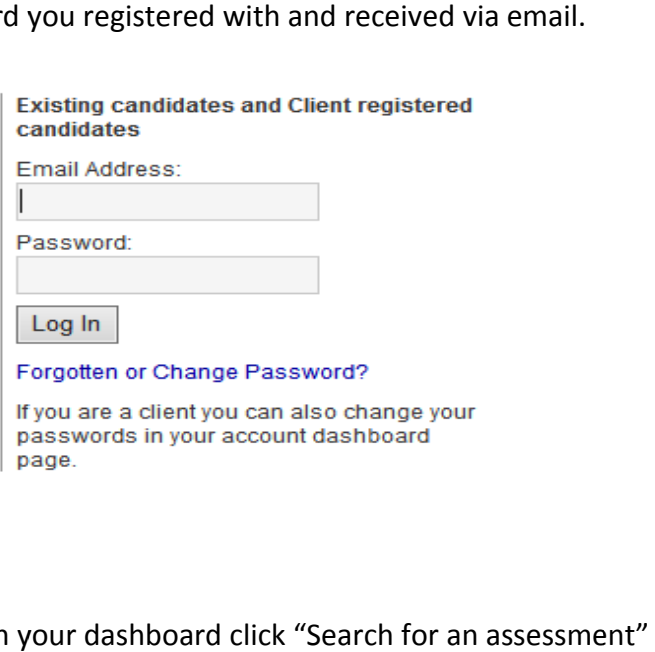

Once in, you will be presented with your dashboard click "Search for an assessment"

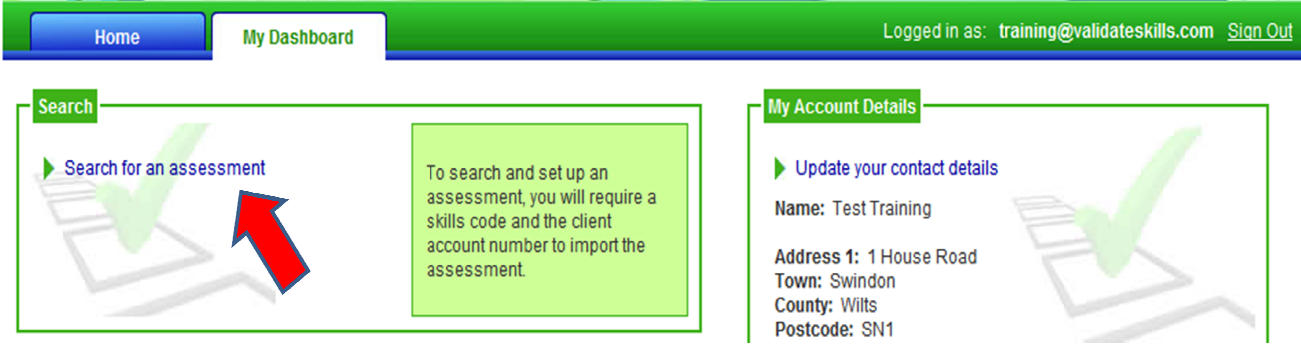

You will be asked to enter two codes in the next page which are:

Your Skills code number given to you by our client a 12 digit code: XXXXXXXXXXXX

Your Client Account code which is also a 12 digit code: XXXXXXXXXXXX

Enter these codes in the boxes provided and click "Search"

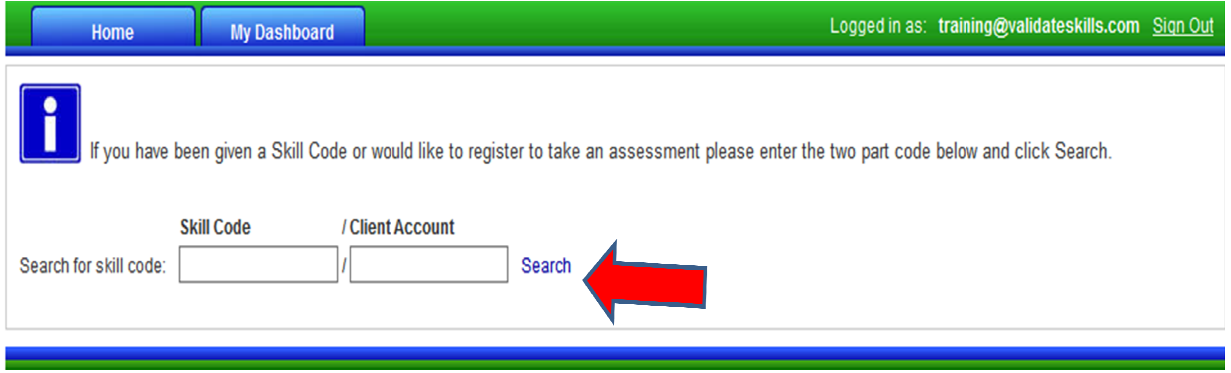

You can now add the assessment to your account by clicking "Add Assessment to your Account" indicated by the red arrow below.

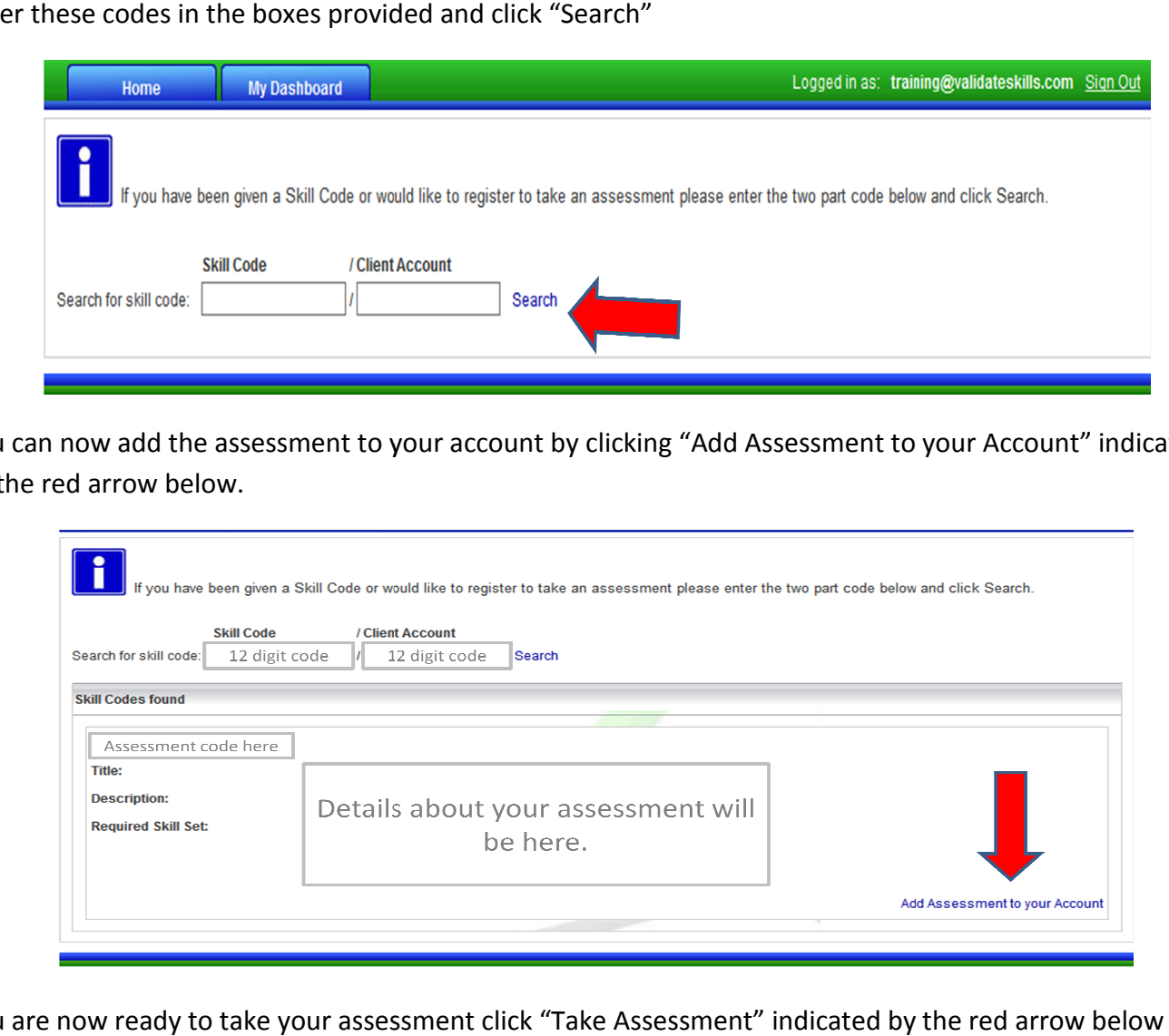

You are now ready to take your assessment click "Take Assessment" indicated by the red arrow below

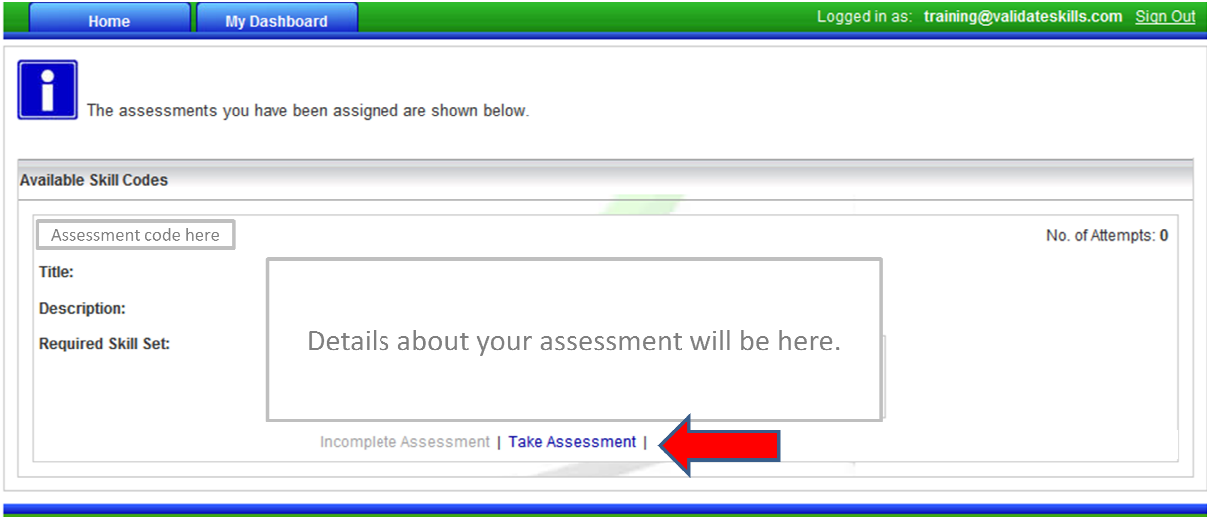

You will then be presented with the assessment instructions once you are comfortable and ready to start your assessment

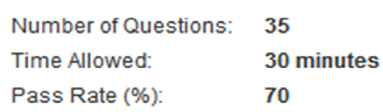

- 
- 
- 

- 
- 
- 
- 
- 
- 
- 
- 
- 

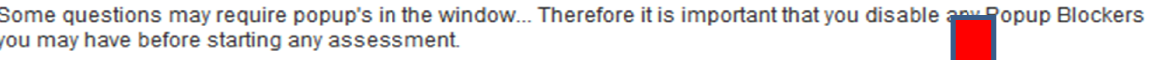

The first page of your assessment will appear and your assessment has started once you click "Start Assessment" ou will then be presented with the assessment instructions once you are comfortable and r<br>
Your assessment<br>
Three Allowses 20<br>
The Moved 20<br>
The Moved 20<br>
The Moved 20<br>
The Moved 20<br>
The Moved 20<br>
The Moved 20<br>
The Moved 2

You can close your assessment upon completion, thank you for completing this

Good luck